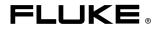

# FlukeView<sub>®</sub> Forms

Documenting Software Including FlukeView® Form Designer

**Installation Guide** 

PN 1286143 September 1999

© 1999 Fluke Corporation. All rights reserved. Printed in USA All product names are trademarks of their respective companies.

# FlukeView Forms Installation Guide

FlukeView Forms Documenting Software acquires and documents readings from compatible Fluke meters. This guide describes how to install and start FlukeView Forms and FlukeView Forms Designer.

#### System Requirements

Operating System: Microsoft Windows 95, Windows 98, or Windows NT 4.0.

Recommended hardware: Pentium microprocessor, 32 MB RAM, and 40 MB hard disk space (60 MB to install).

Note

To install the software on Windows NT, you must log on as a Windows NT Administrator.

### Installing FlukeView Forms from the CD

If your PC does not contain a CD-ROM drive, skip to the section, "Installing *FlukeView Forms* from Floppy Disks."

- 1. Insert the CD into your CD-ROM drive.
- 2. Click Start on the Windows taskbar.
- 3. Choose Run from the Start menu.
- 4. Type *d*:\*install.exe* (where *d* is your CD-ROM drive letter)
- 5. Click OK.
- 6. Follow the installation instructions that appear.

## Starting FlukeView Forms

The Installation program installs Start menu items for *FlukeView Forms* and *FlukeView Form Designer*. To start a program, select the program from the Start menu.

#### Installing FlukeView Forms from Floppy Disks

#### Copying the Setup Program to Floppy Disks

Have blank, formatted 1.44 MB floppy disks available.

- 1. Insert the CD into a PC that contains a CD-ROM drive.
- 2. Type *d*:\*English* (where *d* is the CD-ROM drive letter). The folder contains folders named *Disk1*, *Disk2*, ...
- 3. For each folder named *Disk1, Disk2, ...* on the CD, label a blank, formatted 1.44 MB floppy disk with the folder name.
- 4. Copy the files in folders *Disk1*, *Disk2*, ... on the CD to the floppy disks labeled *Disk1*, *Disk2*, ..., respectively.
- If you are installing *FlukeView Forms* on Windows 95, create a blank formatted disk, label it *DCOM95*, and copy the file *D:\DCOM95\dcom95.exe* from the CD to the *DCOM95* floppy disk.
- 6. Read the next section "Installing FlukeView Forms from Floppy Disks."

#### Installing from Floppy Disks

- 1. If you are installing *FlukeView Forms* on Windows 95:
  - Insert the *DCOM95* floppy disk into the floppy disk drive.
  - Click Start on the Windows taskbar.
  - Choose Run from the Start menu.
  - Type a:\DCOM95.exe (where a: is your floppy disk drive letter).
    After the program finishes, it restarts your PC.
- 2. Insert *Disk1* into the floppy disk drive.
- 3. Click Start on the Windows taskbar.
- 4. Choose Run from the Start menu.
- 5. Type *a:\setup.exe* (where *a* is your floppy drive letter.)
- 6. Click OK.
- 7. Follow the installation instructions that appear. The setup program prompts you to switch disks.
- 8. For instructions on how to run the *FlukeView Forms* and *FlukeView Form Designer*, read the section "Starting FlukeView Forms" (page 2).